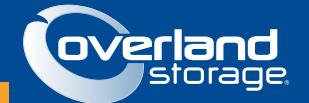

**TANDBERG DATA ===** 

## *RDX® QuikStor™ External USB3+*

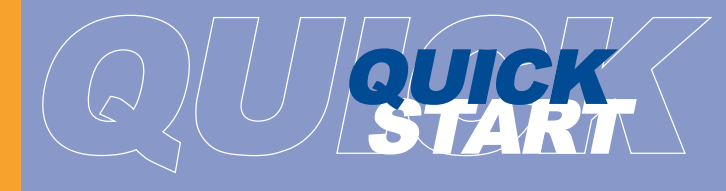

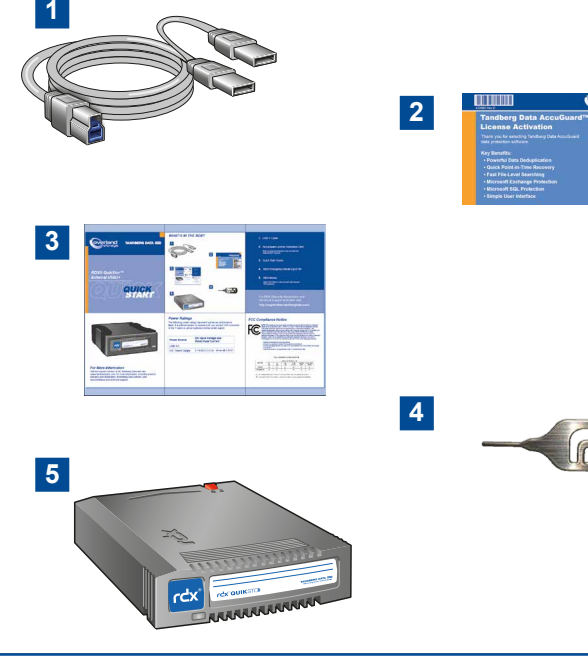

*WHAT'S IN THE BOX?*

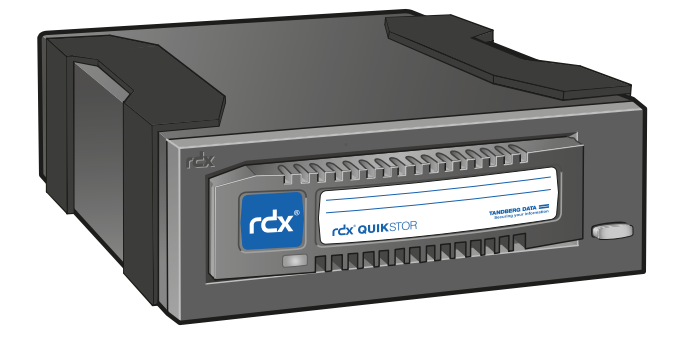

## *For More Information*

Visit the support section of the Tandberg Data web site (www.tandbergdata.com) for more information, including product warranty and registration, knowledge base articles, user documentation and technical support.

The following power ratings represent typical-use performance **Note**: If insufficient power is experienced, use second USB-connector of the Y-cable or use an optional external power supply.

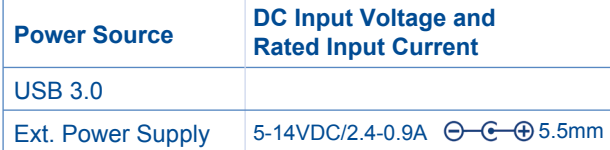

### USB Y-Cable **1.**

- AccuGuard License Activation Card **2.** Note: AccuGuard software is only included with selected RDX products
- **3.** Quick Start Guide
- **4.** RDX Emergency Media Eject Pin
- **5.** RDX Media

Note: RDX Media is only included with selected RDX products

For RDX Warranty Registration and Technical Support Activation visit: **http://registration.tandbergdata.com/**

## **Power Ratings The Compliance Notice Research Providence Research Providence Research Providence Notice Research**

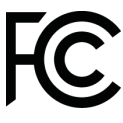

**NOTE**: This equipment has been tested and found to comply with the limits for a Class B digital device, pursuant to part 15 of the FCC Rules. These limits are designed to provide reasonable protection against harmful interference in a residential installation. This equipment generates, uses and can radiate radio frequency energy and, if not installed and used in accordance with the instructions, may cause harmful interference to radio communications. However, there is no guarantee that interference will not occur in a particular installation. If this equipment does cause harmful interference to radio or television reception, which can be determined by turning the equipment off and on, the user is encouraged to try to correct the interference by one or more of the following measures:

- Reorient or relocate the receiving antenna.

 - Increase the separation between the equipment and receiver. - Connect the equipment into an outlet on a circuit different from that to which the receiver is connected.

- Consult the dealer or an experienced radio/ TV technician for help.

### 产品中有毒有害物质或元素的名称及含量

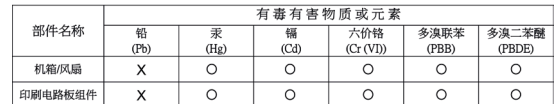

〇: 表示该有毒有害物质在该部件所有均质材料中的含量均在 SJ/T11363-2006 标准规定的限量要求以下。 X: 表示该有毒有害物质至少在该部件的某一均质材料中的含量超出 SJ/T11363-2006 标准规定的限量要求。

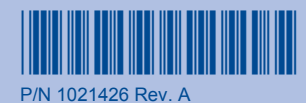

once is eject pressed tbut<br>sed

SAVING\*

 $\overline{\circ}$ 

ejectRDX Media

*Power LED Eject Button/*

Eject<br>Powe  $\vec{a}$ LED.

*Activity LED*

Activity LEI

# **START HERE**

## *1 Install RDX Utility*

**Note:** The RDX Utility installs only on Windows.

• Go to www.Tandbergdata.com.

 *and LED Status RDX QuikStor Features*

RDX QuikStor Features<br>and LED Status

*Eject Hole Emergency*

- Choose "Support" from the main menu.
- Click on "Drivers and Downloads" at the right hand side of the page.
- Click the "Go"-Button near RDX QuikStor.
- Choose "RDX\_Utility.zip".
- Click on "Download RDX Utility".
- Register and download the RDX Utility.
- Unpack the zip-file, start "setup.exe" and follow the installation instructions.

## *2 Connect Data Cable*

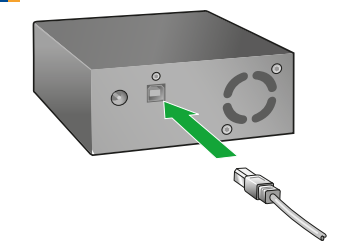

- Connect the USB cable to the RDX drive and to the host computer
- Download and install the latest firmware

**Note**: USB3.0 is the recommended interface connection for the USB3+ drive. Some systems may not deliver enough power from a single USB port. For additional power, plug in both USB connectors of the supplied USB cable into the host computer.

In some instances (USB2.0) your system may not deliver enough power even with dual USB host connection. In this case we recommend to use an external power adapter.

## *3 Load RDX Cartridge*

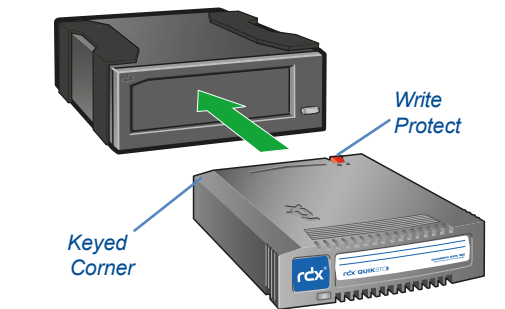

## *4 Install AccuGuard Server for RDX*

Tandberg Data AccuGuard backup and recovery software is only included with selected RDX products. If your product includes an AccuGuard licence activation card, follow the instructions on the card to download and install the software.

**Note:** AccuGuard installs only on Windows operating systems.

- Follow the steps on your AccuGuard License Activation card to download the software.
- Run the AccuGuard Server for RDX exe file.
- At the final screen of the setup wizard, be sure the checkbox "Run AccuGuard Server for RDX now" is selected. Click [Fin ish.]
- Click "Add a License Key." Enter the license key that you received via email in the above download process.
- Click  $\sqrt{Y}$ es]to activate the software license, then click  $\sqrt{X}$ . The AccuGuard Home screen opens.

## *5 Create a Data Protection Plan*

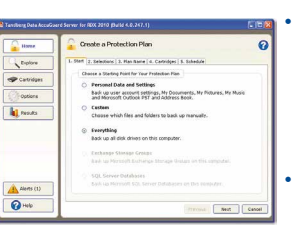

- From the Home screen, select "Add a Protection Plan" in the upper-right area of the screen.
- The Create a Protection Plan interface opens.
- Complete the tasks in order, beginning with the Start tab and ending with the Schedule tab.

Refer to the *AccuGuard Server for RDX User Guide* (available at www.tandbergdata.com) for detailed information about Protection Plan tab tasks.

\*Note: Only applicable for USB3+ RDX drives with external adaptor power or USB port with charching function \*\*Note: Only applicable for USB3+ PS<br>S drives

**Color** П П **L E D STEADY** STEADY<br>for 30s, Blinking<br>Blinking STEADY AMBER STEADY GREEN STEADY STEADY STEADY STEADY Blinking once STEADY for 30s, then off **State** BLINKING<br>GREEN is BLINKING **Activity** eject bi<br>presse OFF Y GREEN<br>, then off Amber GREEN Amber button GREEN<br>E pas NOT<br>READY **FAULT ACTIVITY** ACTIVITY READY **Status** READY  $\leq$  $\leq$  $\leq$ Media condition.For Reading, writing, seeking run a RDX Reading,writing, power is Media is not **Media** powered has diagnostic is ready mode detected **Description** down and inserted **L E D** more application. host due to low a Media information, properlyor inactivity. ین<br>الم fault **POWER**<br>SAVING EJECTING **POWER**<br>POWER PREVENT **Status** SAVING\* FAULT READY P OWER POWER **JECTING** POWER **REVENT** Drive Press RDX Media Press completes. media Eject Button. media run a Host condition.For RDX RDX is ready power Drive USB **Drive** is computer is accessing has connection\*\* diagnostic does and and after and through ejecting detected hold hold the the not **Description Description** The and **L E D** a more user external have |<br>h<sup>\*\*</sup>or EjectButton EjectButton Host application. Media drive working information, **IButton IButton** has power does access Drive fault sing the<br>s pressed<br>will eject 1 ive fault<br>prmation<br>:: es nothave<br>adapter. properly eject through not for 5s  $\bar{a}$ eject the the **Activity** OFF  $\frac{\mathsf{Q}}{\mathsf{H}}$ 9<sub>2</sub> **H ost**  $\overline{Q}$  $\overline{Q}$ 9<sub>2</sub> 9<sub>2</sub>